# Introduktion til **Aldfaer**, et gratis slægtsforsknings program

Dette dokument er en kort introduktion til **Aldfaer**, et gratis Hollandsk slægtsforsknings program med fokus på implementeringen af slægtskabs notationen **[Knudesystemet](http://www.khoejrup.dk/knotsystem.html)** eller [The Knot System.](http://www.khoejrup.dk/knotsystemen.html)

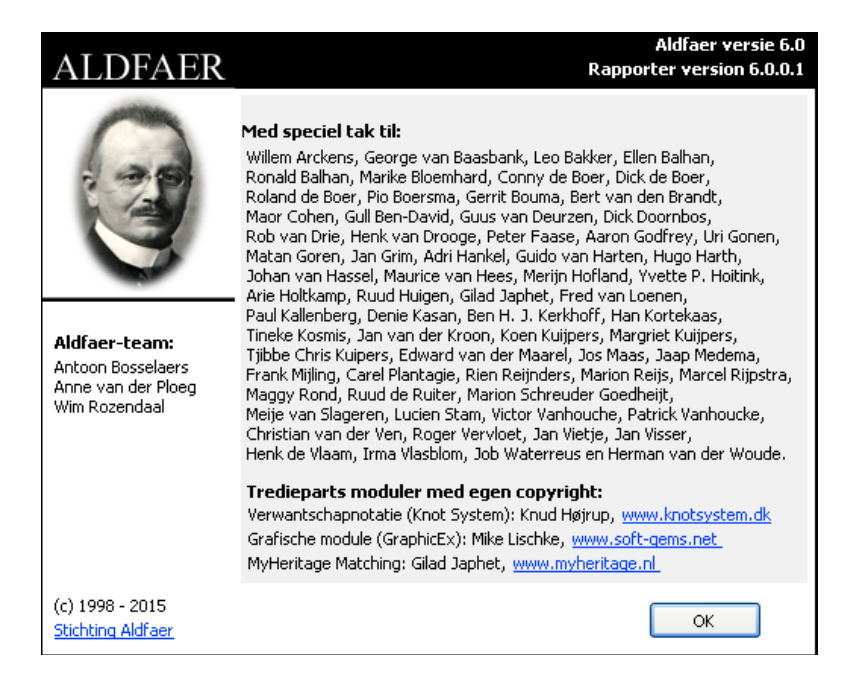

Herunder ses Aldfaer's hovedvindue lige efter start, en person er automatisk blevet valgt. I disse eksempler anvendes demo familie databasen "TKSroyal.ged":

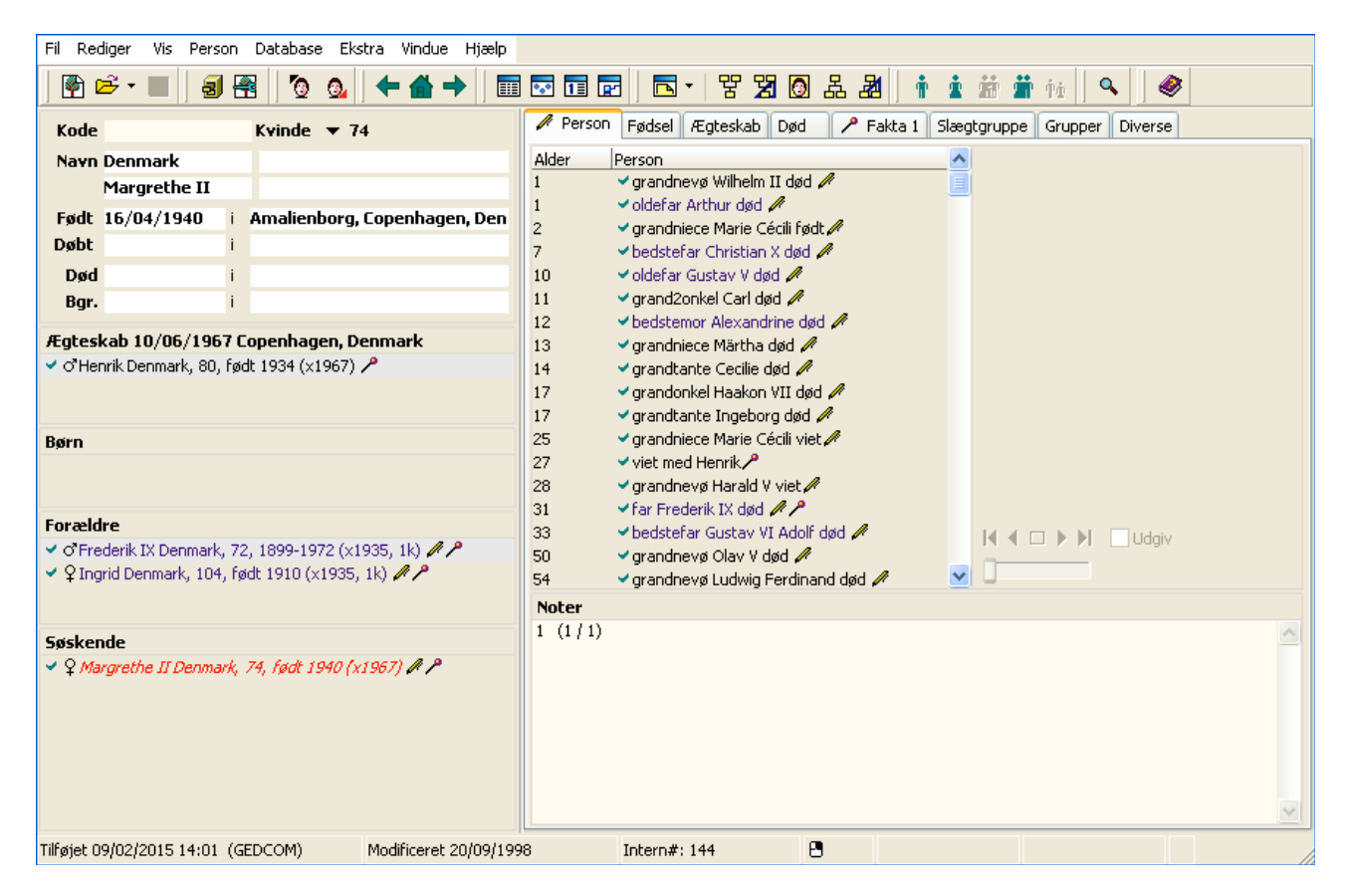

Øverst ses menulinien efterfulgt af værktøjslinien. Resten af vinduet viser i venstre frame data om personen, dennes partner, børn, forældre og søskende. Højre frame har faneblade for forskellige typer oplysninger om personen, her er valgt fanebladet "Person".

#### *1. mar. 2015 Aldfaer introduktion Side 1*

# **Værktøjslinien**

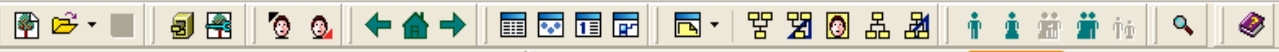

Værktøjslinien har knapper for de mest brugte menu emner, så i stedet for at forklare hver enkelt, kan man på billedet herunder se de tre mest brugte menuer og deres emner. Menu emnerne viser først et ikon svarende til en knap på værktøjslinien efterfulgt af en tekst der beskriver funktionen og til højre herfor tastatur genvejen. Det samme er gældende for de øvrige menuer:

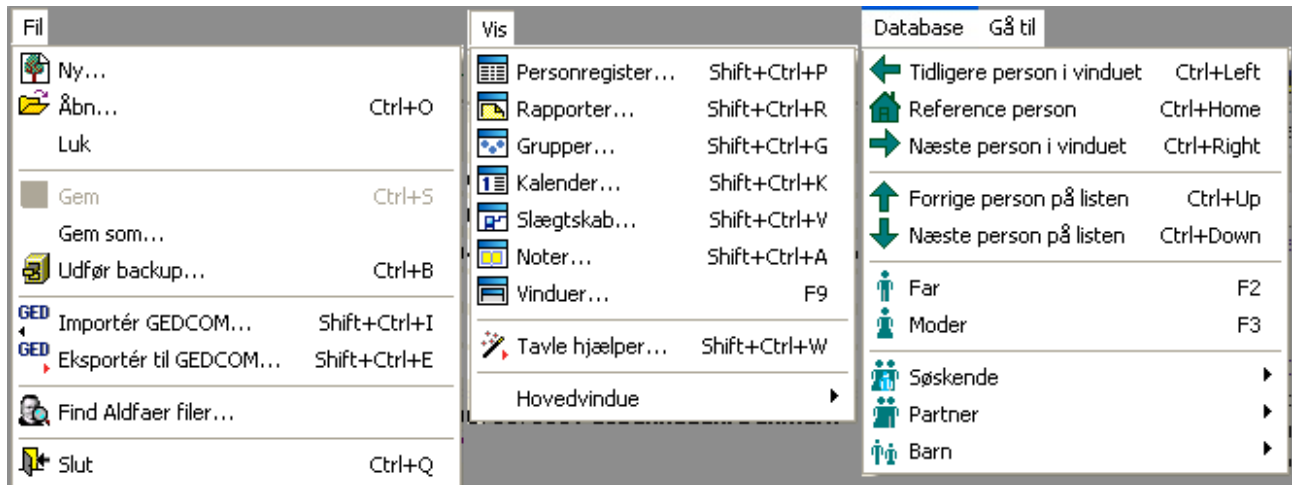

Dette burde være nok information til at kunne begynde at navigere rundt i Aldfaer.

**Bemærk:** "Vis" menu emnerne åbner separate vinduer eller dialoger indikeret med de tre prikker (…) efter teksten. Aldfaer kan arbejde med mange vinduer åbne af gangen, så hvis man har en stor skærm kan man holde de mest brugte vinduer åbne hele tiden.

### **MyHeritage**

Den væsentligste nyhed i forbindelse med frigivelsen af Aldfaer version 6.0 er at der er tilføjet forbindelse til "MyHeritage", bemærk at forbindelsen er aktiv fra installationen af Aldfaer:

*MyHeritage bruger Smart Matching™ og Record Matching teknologier til at matche mellem stamtræer og historiske optegnelser på MyHeritage og Aldfaer træer.*

*Smart Matches™ er ikke 2-vejs: Aldfaer brugere modtager dem med træer fra MyHeritage brugere, men MyHeritage brugere modtager dem ikke med træer fra Aldfaer brugere*

Det er muligt at slå forbindelsen til MyHeritage fra ved at åbne "Indstillinger" dialogen fra "Ekstra" menuen. Her kan man slå "Online tjenester" fra eller til. Der er også et link til MyHeritage's politik overfor Aldfaer brugere, så klik på linket og læs det grundigt, det er på dansk.

### **Sprogfiler**

Sprogfiler i Aldfaer har et meget enkelt format hvor ledetekst og oversættelse findes på samme linie omsluttet af anførselstegn og med et enkelt mellemrum imellem:

- "ledetekst1" "oversættelse1"
- "ledetekst2" "oversættelse2"
- ":. (Kolon punktum) er kommentar linier der ikke skal oversættes."

Hvis man ønsker at ændre en tekststreng i programmets brugerinterface, menuer etc. kan man gøre det nemt ved at åbne sprogfilen i f.eks. "Notepad" programmet og søge efter teksten og når man finder den, modificere den til det ønskede og gemme sprogfilen igen. Hvis man vil se om rettelsen er foretaget rigtigt kan man i "Ekstra" menuens "Sprog" undermenu vælge Dansk igen, det tvinger Aldfaer til at gen-indlæse den opdaterede sprogfil.

### **Knudesystem implementeringen**

Anvend først "Vis" menuens "Person register…" vindue til at lokalisere og vælge den person man ønsker skal være reference person eller Proband for beregning af slægtskaber.

Vælg derefter "Person" menuens emne "Reference person" og i undermenuen vælg "Markér som Proband". I dette tilfælde er dronning Margrethe II af Danmark markeret som proband. I den højre frame af hovedvinduet vælges fanebladet "Slægtgruppe" og hovedvinduet skulle se således ud:

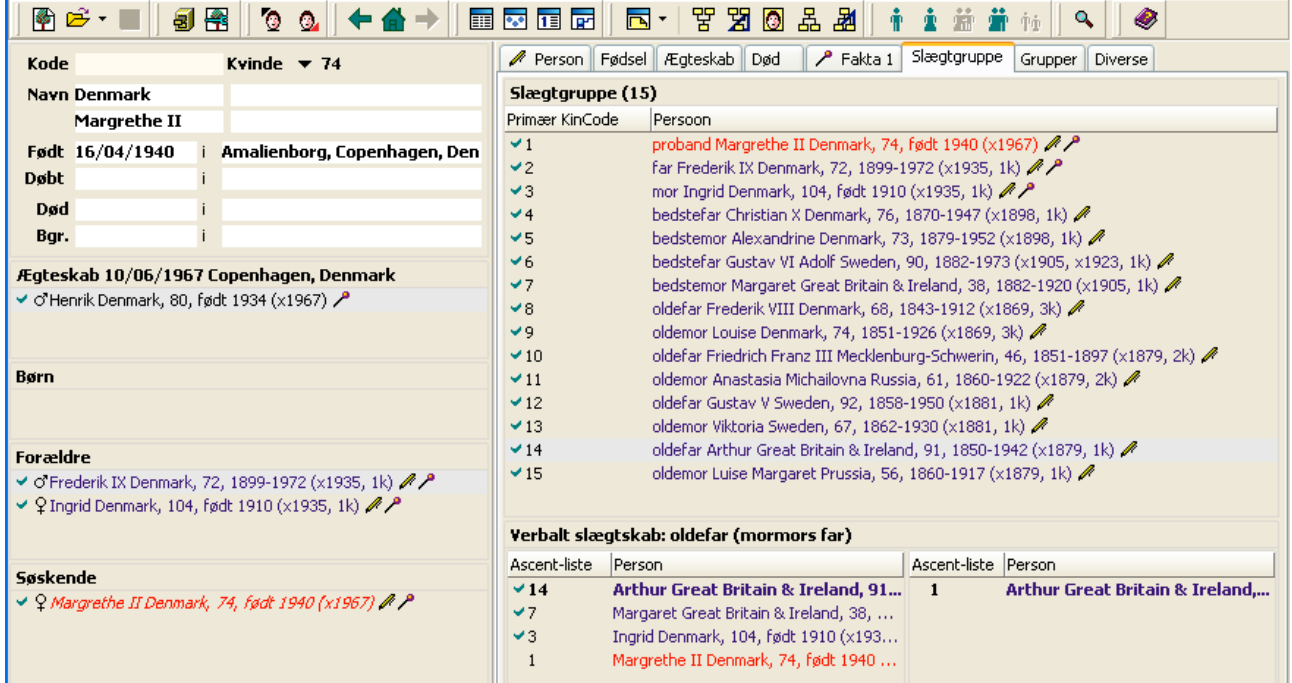

I "Slægtgruppe" fanebladets overskrift "**Slægtgruppe (15)**" kan man se at gruppen består af 15 personer og lige under overskriften er der en liste over gruppens medlemmer sorteret på den "Primære KinCode". Probanden dronning Margrethe er rød fordi hun blev markeret som proband.

Medlemslistens ane nr. 14, dronningens oldefar Arthur of Great Britain and Ireland er valgt med et klik og lige under listen ses en fremhævet verbal beskrivelse af hans primære slægtskab til dronningen: "oldefar (mormors far)".

Lige under den verbale slægtskabs beskrivelse ses to frames hver med en ascent-liste der beskriver slægtskabet til fælles anen for dette primære slægtskab fra henholdsvis den aktive person (dronningen) og den i medlemslisten valgte person som i dette tilfælde er Arthur.

Antallet af medlemmer i en Slægtgruppe er afhængig af det antal generationer som Aldfaer søger efter slægtninge i, ved start er det sat til 3. For at ændre dette antal skal man åbne "Database" menuen og vælge emnet "Egenskaber" som åbner en "Eigenschappen" dialog der desværre endnu ikke kan oversættes. Find den midterste frame "Verwantschap":

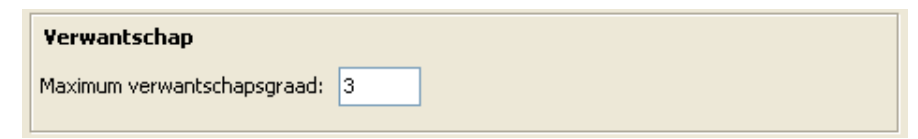

… og ret "Max verwantschapsgraad" til 6 (seks) og bemærk efter "OK" at titlen **Slægtgruppe (125)** nu viser at antallet af medlemmer i dronningens slægtgruppe er steget til 125:

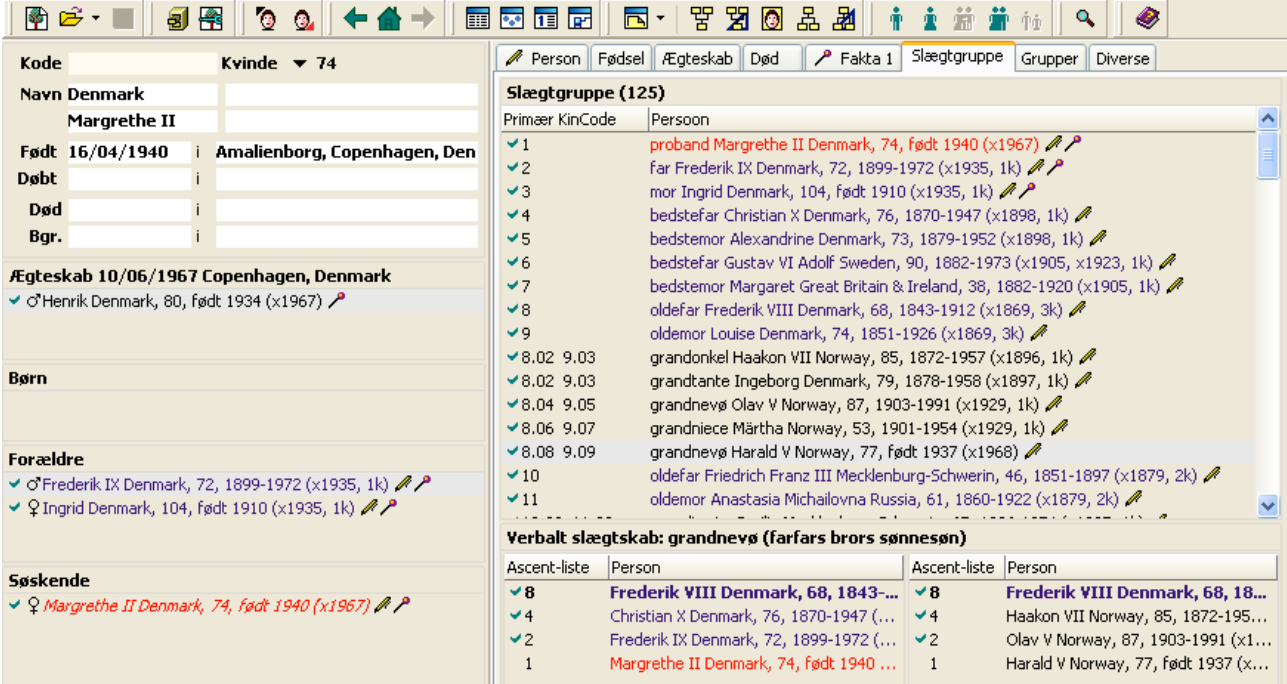

I skærmbilledet herover er Kong Harald af Norge valgt i slægtgruppe listen og de to frames under slægtskabsbeskrivelsen viser henholdsvis dronningens og kongens ascent-lister som forbinder dem til deres fælles ane for dette primære slægtskab nemlig Kong Frederik VIII af Danmark.

#### **Komplekse slægtskaber**

Det faktiske slægtskab imellem den danske dronning og den norske konge er langt mere komplekst end vist herover. For at arbejde med det komplekse slægtskab imellem de to indenfor den givne ramme på 6 generationer skal man via "Vis" menuen åbne "Slægtskab…" vinduet som ses herunder:

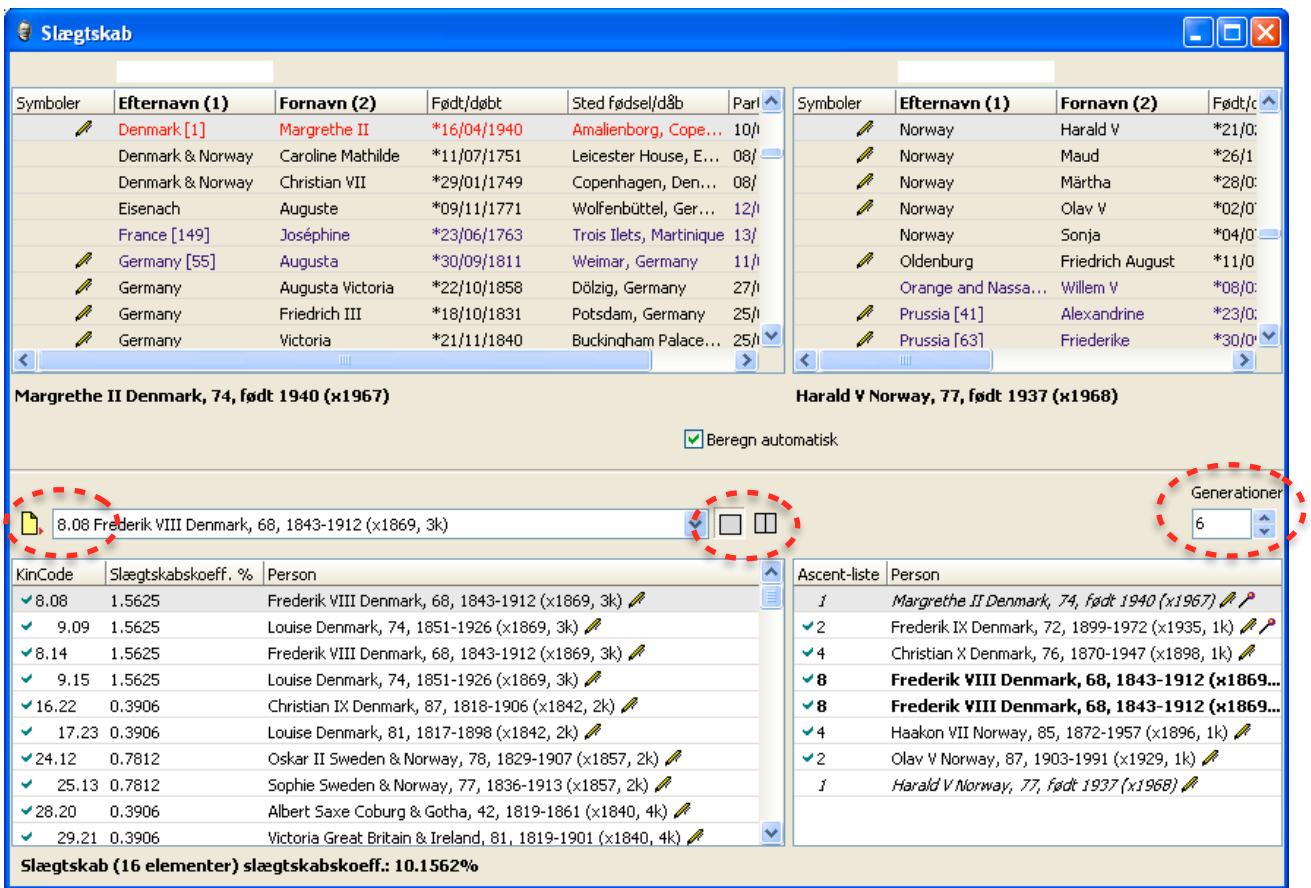

"Slægtskab" vinduet er inddelt i fire hjørne frames og et kontrolpanel i midten. Den øverste venstre frame er et mini Personregister hvor man kan vælge en Proband for slægtskabs beregningen og den øverste højre frame har samme funktion for en beslægtet person.

Når slægtskabs vinduet åbnes er Probanden i øverste venstre frame automatisk sat til at være den aktive person i hovedvinduet og den beslægtede person i øverste højre frame er sat til personen som er valgt i Slægtgruppe listen. Så i dette tilfælde vil Dronning Margrethe automatisk være valgt som Proband og Kong Harald som den beslægtede person.

Nederste venstre frame viser den fulde KinCode for slægtskabet imellem de to indenfor det antal generationer som er specificeret i kontrolpanelets "Generationer" felt yderst til højre i dette tilfælde 6. I samme frame (nederste venstre) er personen med KinCode 8.08, Frederik VIII valgt (med et klik) og derfor viser nederste højre frame de to ascent-lister som forbinder dronningen og kongen til deres fælles ane for denne del af slægtskabet, Frederik VIII af Danmark (KinCode element 8.08).

"KinCode" framen har tre kolonner, den venstre "KinCode" viser de KinCode elementer som udgør slægtskabet, den midterste "Slægtskabskoeff. %" viser slægtskabskoefficienten i procent for hvert element og tredie kolonne "Person" viser navn og data for fælles anen for KinCode elementet.

Lige under KinCode framen er der fremhævet at slægtskabet (KinCode) består af 16 elementer med en sammenlagt slægtskabskoefficient på 10,1562%. Prøv at se hvad der sker med dette hvis man forøger antallet af generationer der skal undersøges ved at forhøje tallet i kontrolpanelets "Generationer" felt.

Funktionaliteten af de to nederste frames i "Slægtskab" vinduet er afhængig af hvilken af de to grå knapper i midten af kontrolpanelet der er aktiveret:

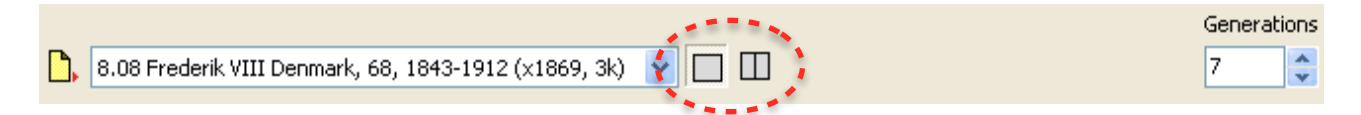

Den venstre knap (KinCode) vil vise KinCode i nederste venstre frame og en dobbelt ascent-liste i nederste højre frame som tidligere forklaret. Den højre grå knap (Element) vil få de to frames til at fungere ligesom de to nederste frames i "Slægtgruppe" fanebladet i hovedvinduet nemlig vise de to ascent-lister som forbinder Probanden og slægtningen med deres fælles ane for det valgte KinCode element. Drop-listen til venstre for de to grå knapper bruges til at vælge det KinCode element som man ønsker ekspanderet i de to nederste frames.

#### **Beregn automatisk**

I kontrolpanelet lige over de to grå knapper findes et checkmærke felt med titlen "Beregn automatisk". Når checkmærket er sat beregnes KinCoden automatisk og hvis man fjerner checkmærket vil der fremkomme en knap "Beregn slægtskab" som kan bruges til manuelt at starte beregning af slægtskabet.

Med vore dages kraftige PC'er kan man roligt lade maskinen beregne slægtskab automatisk, den manuelle beregning vil der kun være behov for at anvende hvis man har en særdeles stor familie database og ønsker at undersøge slægtskaber i mange generationers dybde.

## **Udskriv KinCode**

Det gule ikon til venstre for drop-listen i kontrolpanelet fungerer som en knap til at udskrive og / eller gemme KinCode eller KinCode elementer afhængig af hvilken af de to grå knapper der er aktive, "KinCode" knappen (venstre) åbner en KinCode dialog og "Element" knappen (højre) åbner en KinCode element dialog.

Her ses en *Print KinCode* dialog der har knapper øverst med muligheder for at gemme som HTML, åbne i en browser eller udskrive:

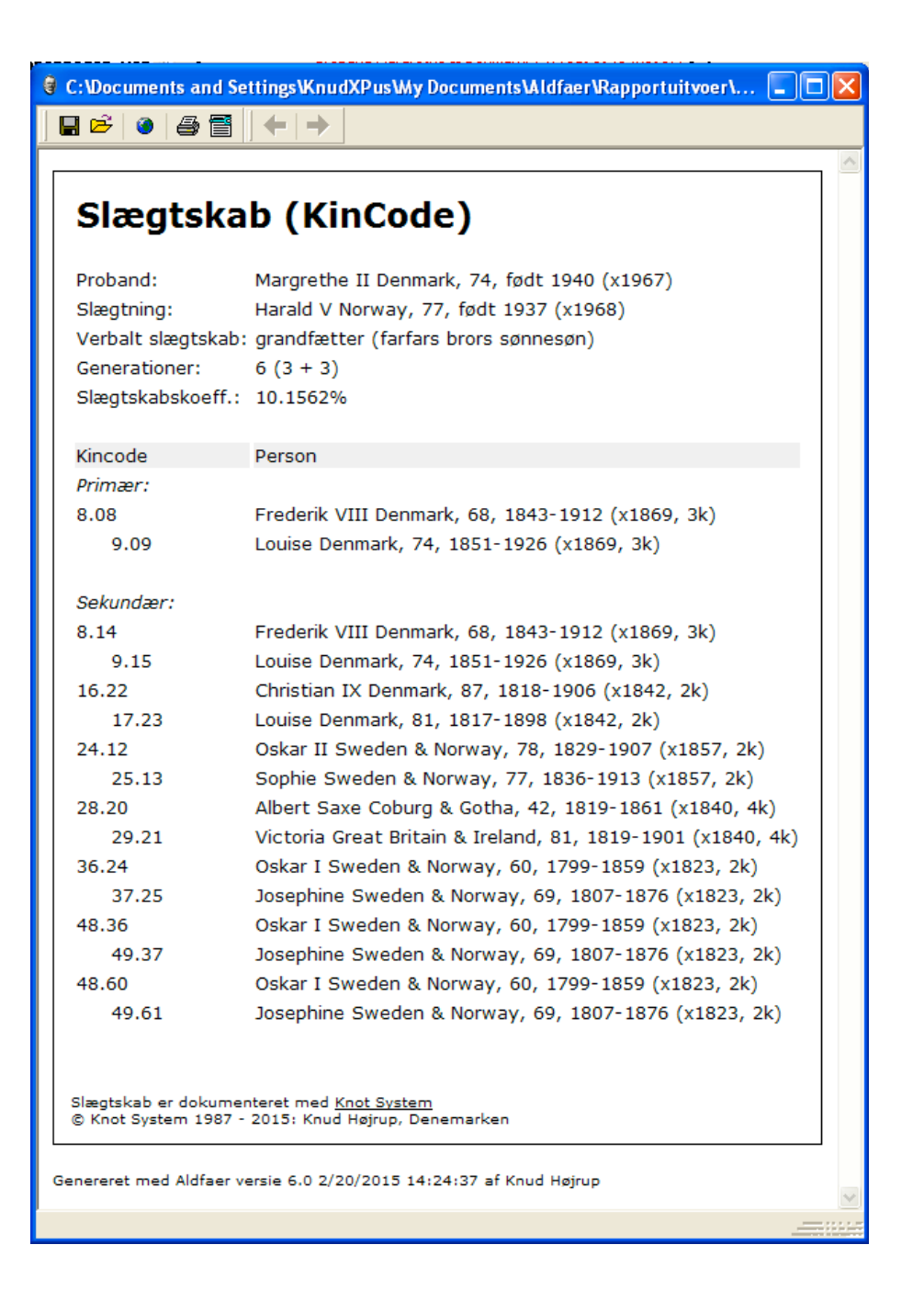

Her en *Print KinCode element* dialog der har knapper øverst med muligheder for at gemme som HTML, åbne i en browser eller udskrive:

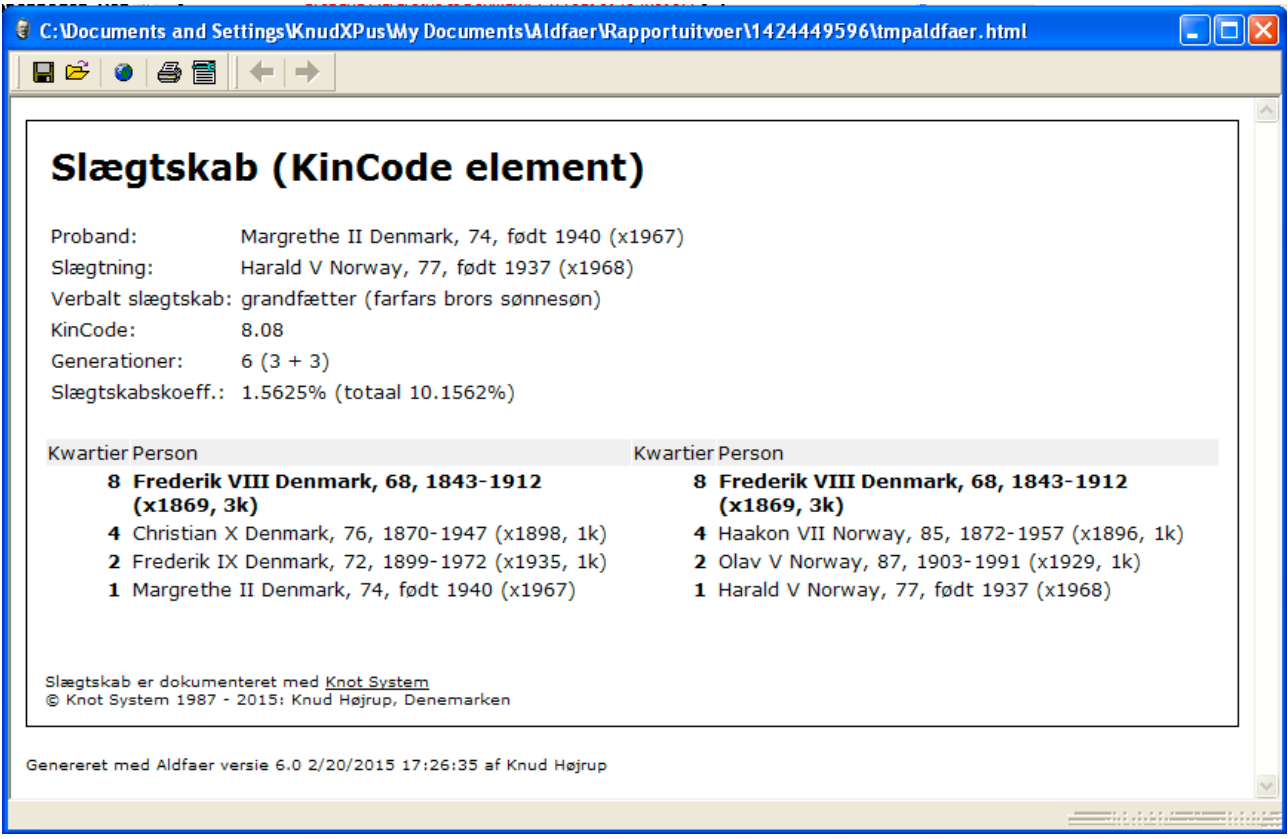

PS! Det er desværre endnu ikke muligt at oversætte "Kwartier" til "Ascent liste".

# **Epilog**

Dette Aldfaer introduktions dokument er produceret for alle de som ikke kan Nederlands, Hollændernes sprog, og som ønsker at afprøve **[Aldfaer](http://www.khoejrup.dk/knotaldfaeren.html)**'s mange faciliteter herunder dets implementering af **[Knudesystemet](http://www.khoejrup.dk/knotaldfaer.html)** / The Knot System.

Dokumentet **stilles til rådighed som det er** uden garantier.

Selv om **Aldfaer** er et "Gratis" slægtsforsknings program er der brug for mange penge til udvikling og vedligeholdelse af både program og hjemmeside. Så hvis man anvender Aldfaer ud over en rimelig afprøvningsperiode så overvej seriøst at donere et beløb til **Aldfaer fonden** på dette link: **[aldfaer.net](http://aldfaer.net/sitemap//index.php?q=Donateur)**.

I håbet om at dette vil være til gavn og glæde for mange

**Knud Højrup**

#### **[The Knot System](http://www.khoejrup.dk/knotsystem.html)**

PS! Der er **ikke** copyright på dette dokument, man er velkommen til at kopiere og distribuere det.